# How to implement the dude to monitoring your network

# MUM Thailand in Sep 5, 2016

# The Dude ña?

# **ความสามารถของ** The Dude

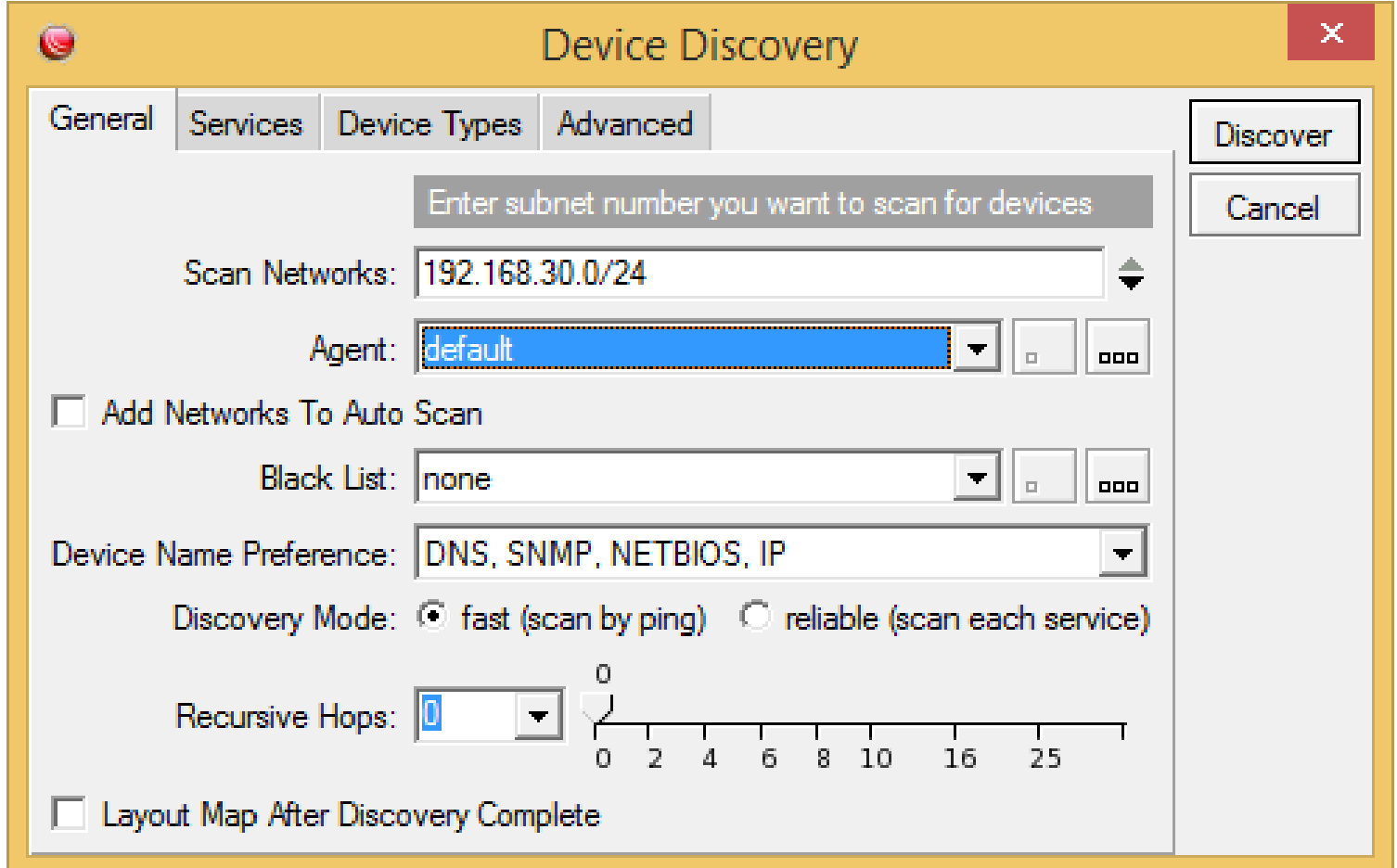

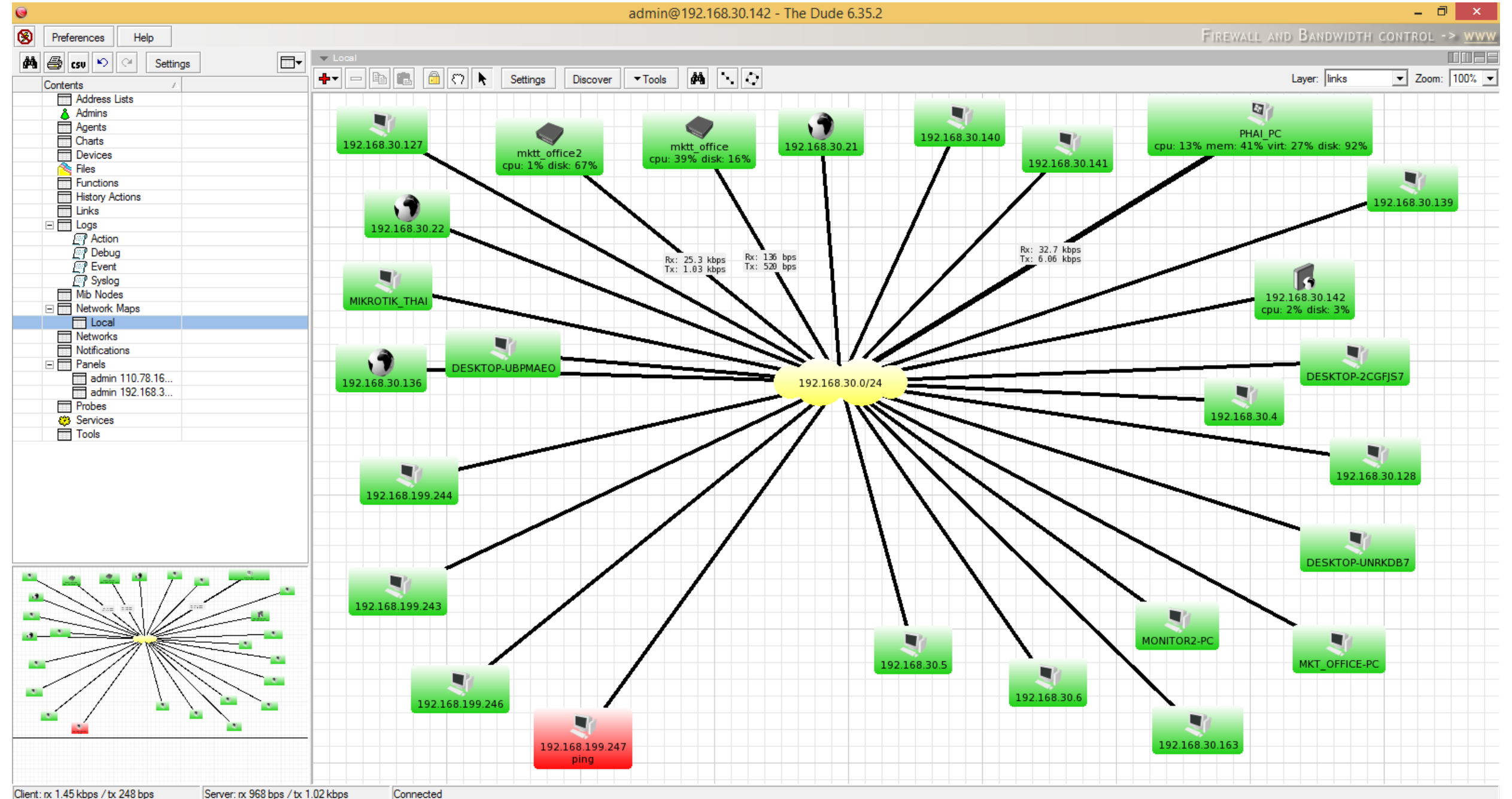

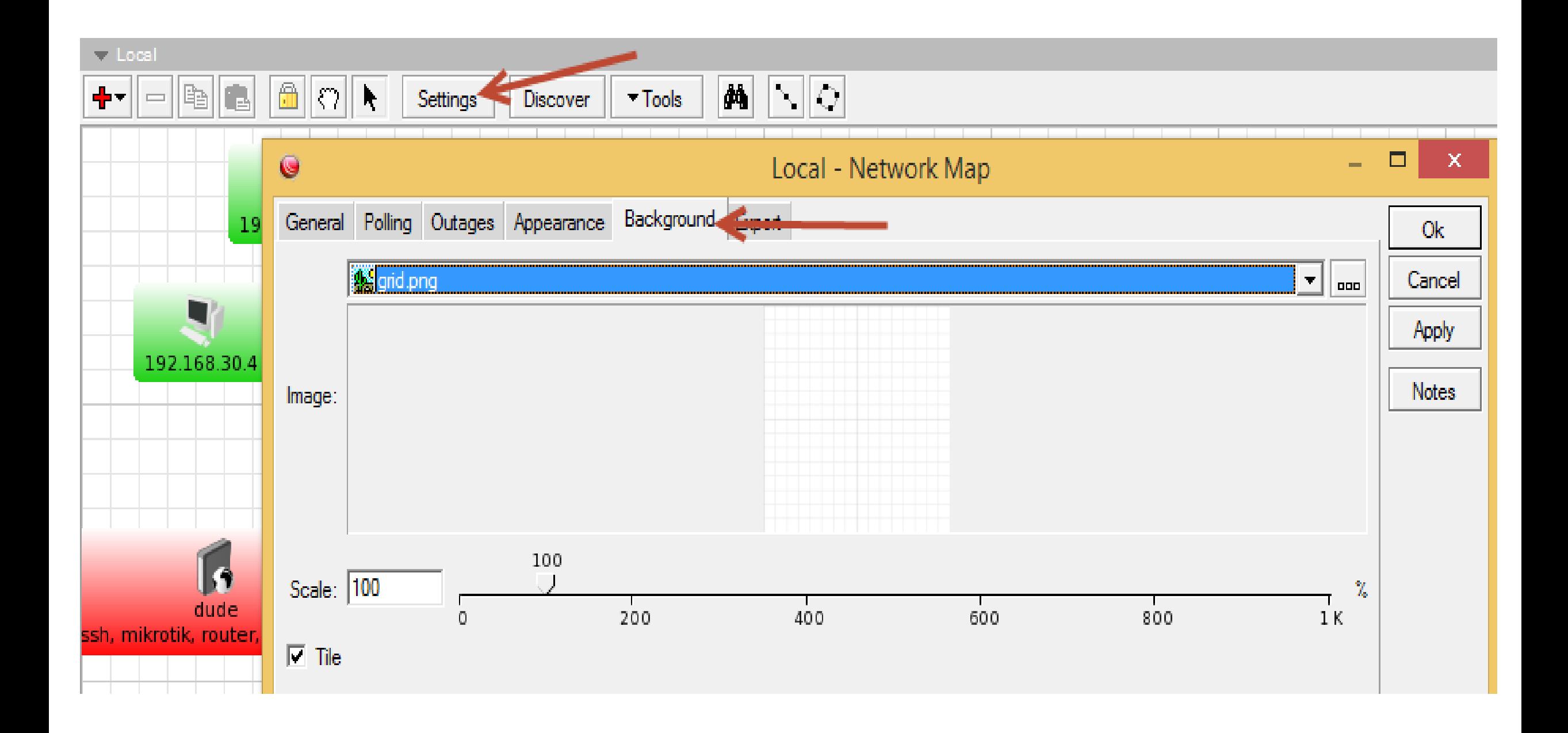

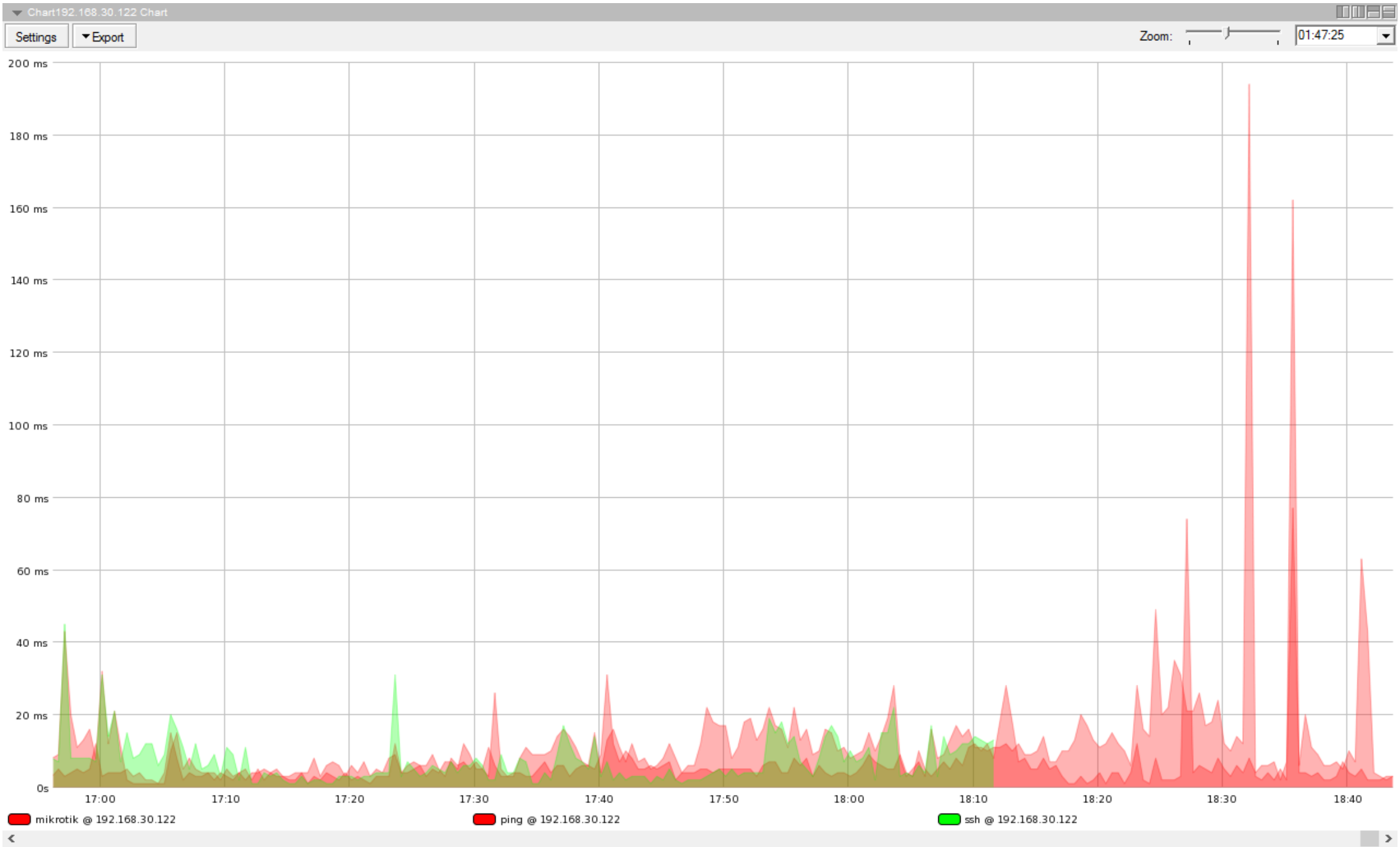

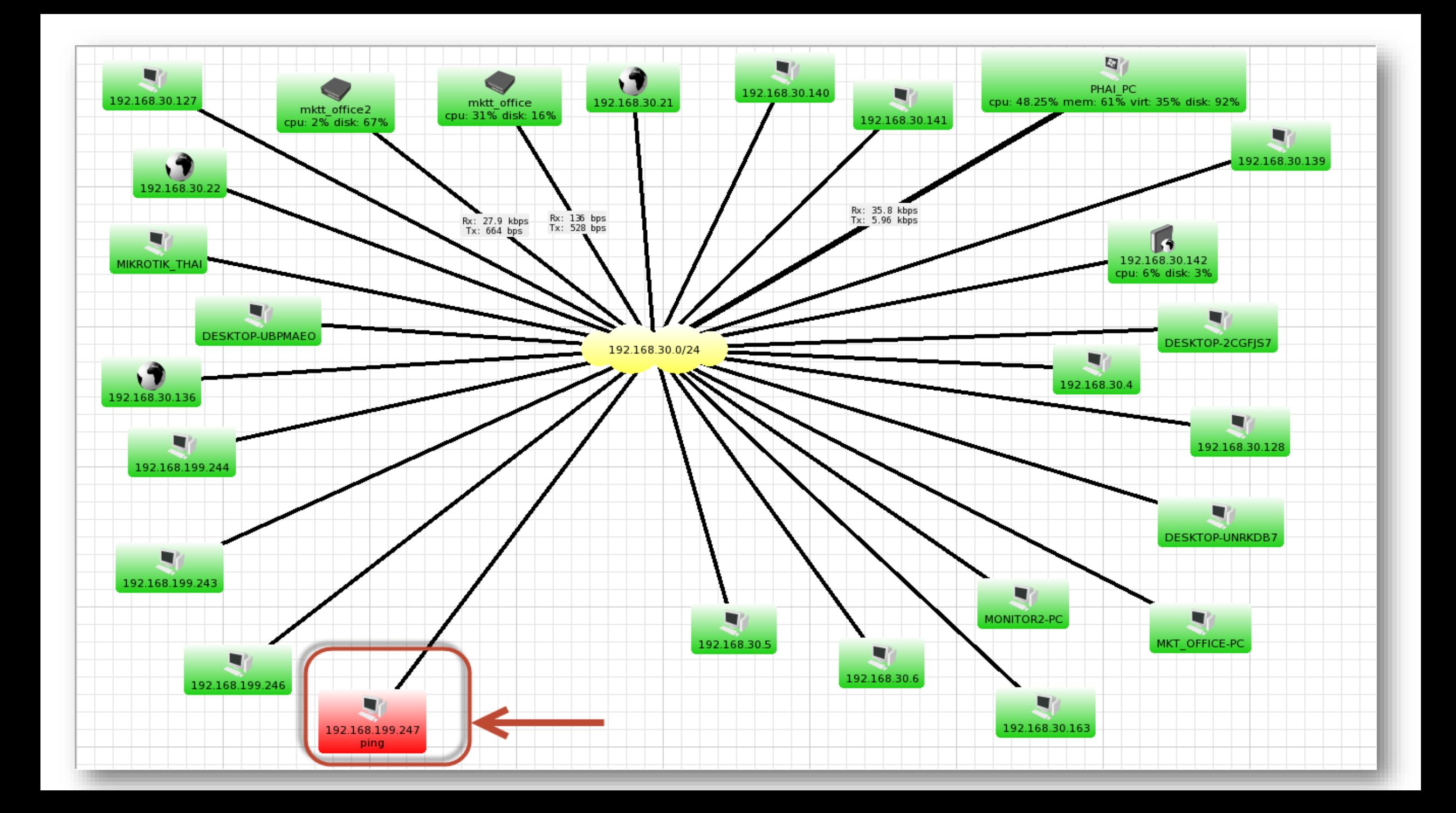

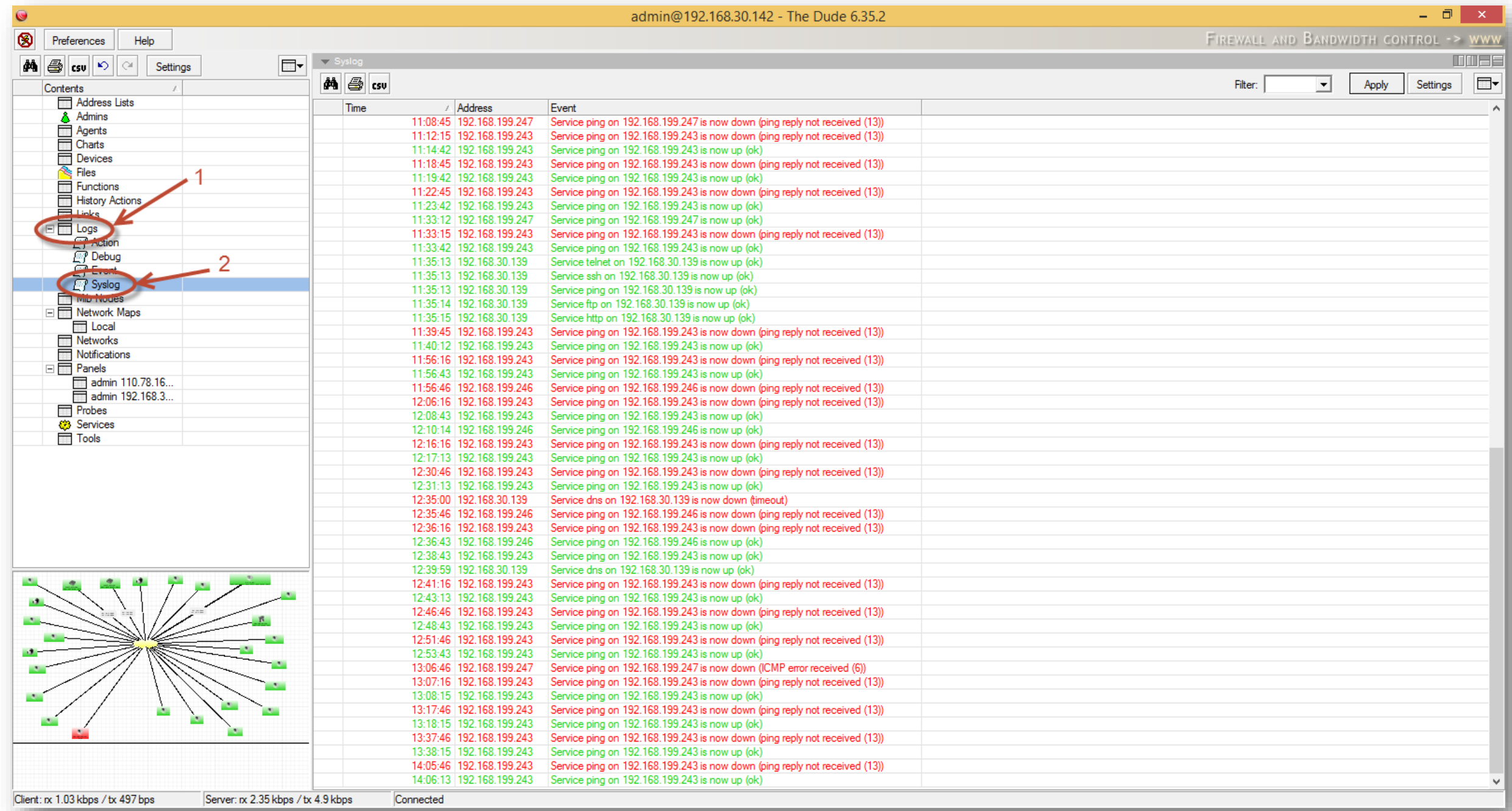

# $\blacksquare$ เริ่มต้นใช้งานThe Dude

### >The dude server (RouterOS CHR environment)

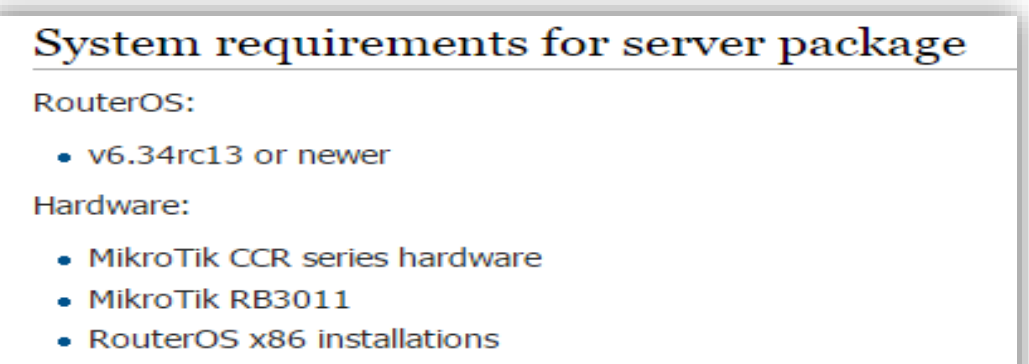

• RouterOS CHR environment

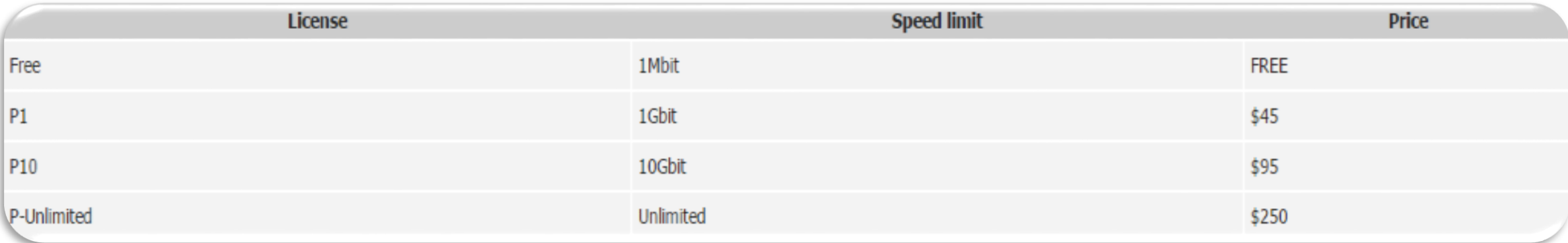

# The dude server (RouterOS CHR environment)

Download ไฟล์ image จาก http://www.mikrotik.com/download

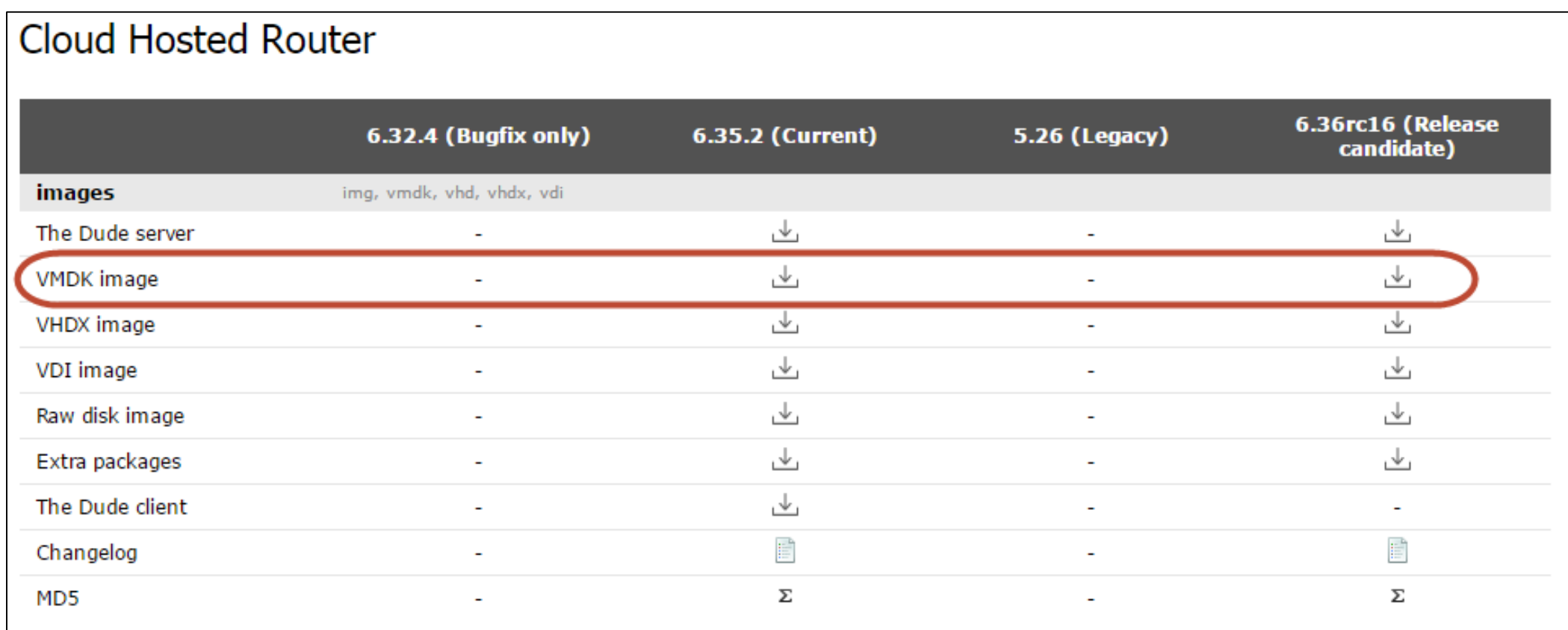

#### สร้าง Virtual Machine แล้วติดตั้ง chr-6.35.2

### Run Virtual Machine ที่สร้างไว้

![](_page_10_Picture_2.jpeg)

#### >หลังจากเปิดแล้วให้ตรวจสอบ package the dude

![](_page_11_Picture_4.jpeg)

### $\blacktriangleright$ ใช้คำสั่งตรวจสอบสถานะ  $dude$

#### [admin@MikroTik] > /dude print

enabled: no data-directory: dude status: [admin@MikroTik] > \_

 $\blacktriangleright$  enable the dude พร้อมตรวจสอบ

```
[Iadmin@MikroTik] > zdude set enabled=yes
\texttt{Iadmin}PMikroTikl > \angledude print
          enabled: yes
  data-directory: dude
           status: running
\lceil [admin@MikroTik] > \lceil
```
# The dude client

### Download ไฟล์จาก http://www.mikrotik.com/download

#### Cloud Hosted Router <sup>2</sup>

![](_page_13_Picture_14.jpeg)

![](_page_14_Picture_1.jpeg)

![](_page_15_Picture_0.jpeg)

![](_page_16_Figure_0.jpeg)

## Add Device

![](_page_17_Picture_4.jpeg)

![](_page_18_Picture_1.jpeg)

## Add monitor service

![](_page_19_Figure_1.jpeg)

# Link

![](_page_20_Figure_1.jpeg)

![](_page_21_Picture_0.jpeg)

#### แสดงภาพอุปกรณ์ และรายละเอียดต่าง ๆ

### right click

![](_page_21_Picture_3.jpeg)

![](_page_22_Picture_8.jpeg)

![](_page_22_Picture_1.jpeg)

# **การใช้งานเมนูต่างๆ**

# $\blacktriangleright$ Admins **≻Charts**

![](_page_23_Picture_2.jpeg)

![](_page_23_Picture_3.jpeg)

#### Charts ตาอไปก็เพิ่มข้อมูลที่ต้องการ โดยการดับเบิ้ลคลิกที่ charts name ที่ต้องการ

![](_page_24_Figure_1.jpeg)

![](_page_25_Figure_0.jpeg)

# การใช้งานเมนูตาาง

# **≻Devices**

![](_page_26_Picture_10.jpeg)

### **≻Functions**

#### ตัวอย่าง ต้องการแสดงจำนวนอุปกรณ์ที่ connect wireless เข้ามา

![](_page_27_Picture_14.jpeg)

![](_page_28_Picture_9.jpeg)

![](_page_28_Picture_1.jpeg)

### การเพิ่มข้อความสามารถใช้ฟังก์ชั่น concatenate

```
concatenate (ros command ("/interface wireless registration-table print
count-only"), "Connect Wireless")
```
![](_page_29_Picture_2.jpeg)

# Log

![](_page_30_Picture_1.jpeg)

## Network Maps

![](_page_31_Figure_1.jpeg)

## Notifications

![](_page_32_Picture_4.jpeg)

#### การเปิ ดใช้งาน

![](_page_33_Figure_1.jpeg)

### กรณี POPUP

![](_page_34_Picture_5.jpeg)

# รูปแบบ log to syslog

รูปแบบ log to events

รูปแบบ flash

รูปแบบ beep

![](_page_35_Picture_4.jpeg)

### การเพิ่มรูปแบบการแจ้งเตือน

![](_page_36_Figure_1.jpeg)

![](_page_36_Figure_2.jpeg)

#### ตัวอยาางการเพิ่มรูปแบบ E-mail ตั้งค่า  $SMTP$

![](_page_37_Picture_1.jpeg)

Non-authoritative answer: Name: gmail-smtp-msa.l.google.com Addresses: 2404:6800:4003:c02::6c 74.125.130.108 74.125.130.109 Aliases: smtp.gmail.com

![](_page_38_Picture_5.jpeg)

# **Notifications**

![](_page_39_Picture_1.jpeg)

![](_page_39_Picture_2.jpeg)

![](_page_40_Picture_0.jpeg)

![](_page_40_Figure_1.jpeg)

![](_page_40_Figure_2.jpeg)

# อ้างอิง

[http://wiki.mikrotik.com/wiki/Manual:The\\_Dude](http://wiki.mikrotik.com/wiki/Manual:The_Dude) <https://www.youtube.com/watch?v=WcIl0VZCeak> [http://mum.mikrotik.com/presentations/PH16/presentation\\_31](http://mum.mikrotik.com/presentations/PH16/presentation_3194_1461131824.pdf) 94\_1461131824.pdf

# PRAPUN SIRISIT (MTCNA)

Mikrotikthai Co.,Ltd (Chiangmai ,Thailand) Tel:(+66)871254500

![](_page_43_Picture_0.jpeg)

1.สถาบันที่ได้การแต่งตั้ง ให้เป็นศูนย์อบรมของไมโครติ๊กแห่งแรกของ เมืองไทย

2.สอนด้วยอาจารย์ระดับมหาวิทยาลัยและทีมงานผู้ชำนาญงานพิเศษ ระดับ 8 และมีประสพการณ์มากกว่า 20 ปี

่ 3.อบรบตามมาตราฐานของไมโครติ๊กพร้อมสอบ ใบประกาศ

ี่ 4.สามารถเรียนซ้ำได้ไม่จำกัดจำนวนครั้ง

5.มีที่ฝึกงานหลังจากเรียนจบพร้อมฝึกจนชำนาญ